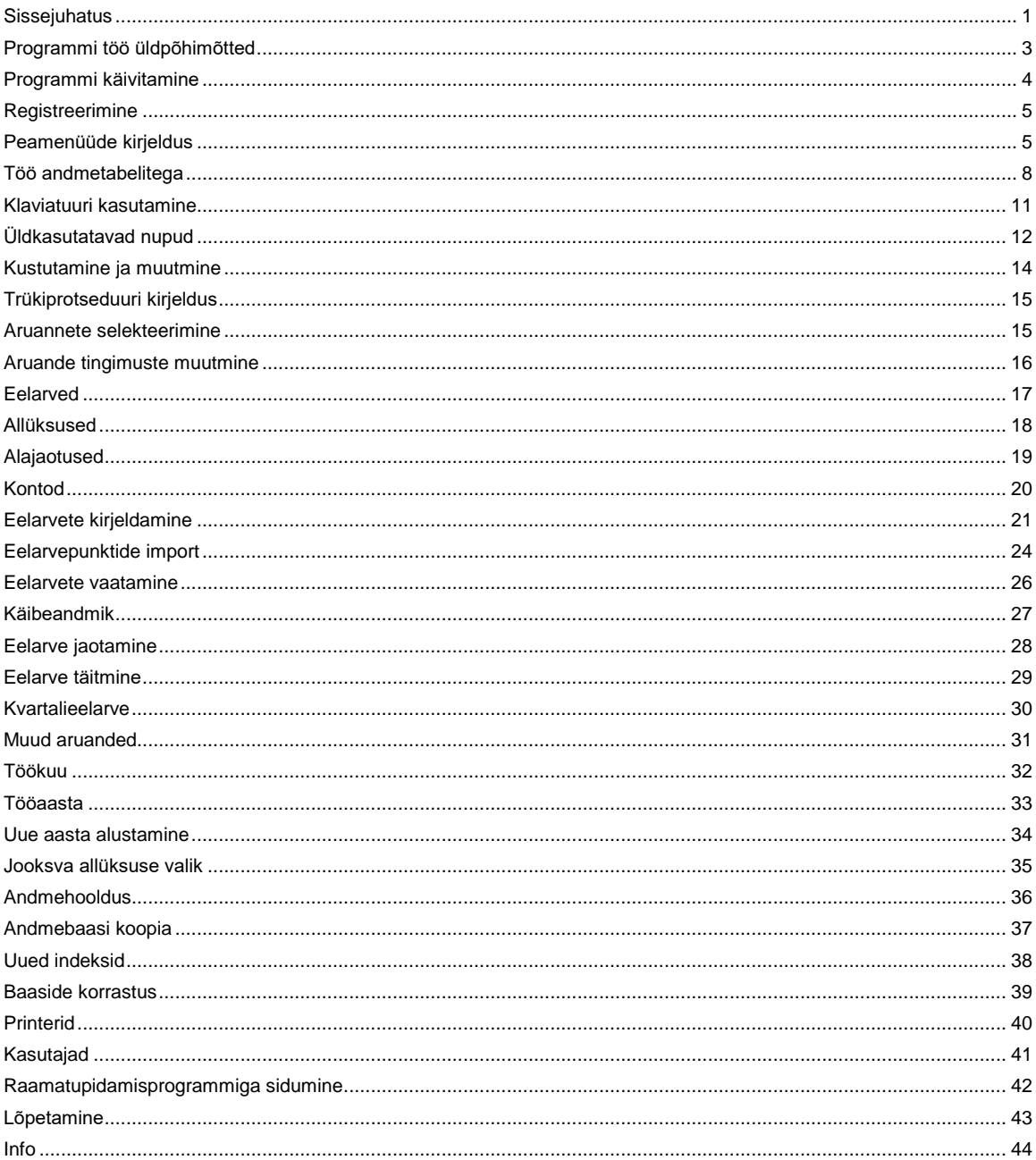

## <span id="page-0-0"></span>**Sissejuhatus**

Eelarve programm on mõeldud kogu firma ja üksikute osakondade eelarve koostamiseks ning täitmise jälgimiseks. Tegelikud täitmise summad võetakse Taavi raamatupidamise programmist kas kogu firma või üksikute osakondade käibeandmikest.

Programm võimaldab koostada mitu erinevat eelarvet kas kogu firmale või ka eraldi üksikutele osakondade eelarved. Koostatavaid eelarveid võib olla mistahes arv . Näiteks kogu firma eelarve struktuur võib erineda osakondade eelarvete struktuurist.

Aruannetesse tuuakse eelarve jaotamine kuude kaupa , täitmine kasvavalt ning täitmine kvartalis eraldi kuude kaupa.

Ühele eelarve reale saab kirjeldada täitmise 15 raamatupidamise kontolt. Eelarve programmi võib kasutada ka mitmelt töökohalt korraga, s.t. võrguversioonina. *Aruandeid on võimalik lihtsalt eksportida nii Excelisse kui Word' i.*

### <span id="page-2-0"></span>**Programmi töö üldpõhimõtted**

Eelarve programmis on võimlik kirjeldada mistahes arv eelarveid, st. igale kirjeldatavale eelarvele omistatakse oma kood.

Eelarve programm kasutab oma tööks tegelikke raamatupidamisandmeid kas kogu firma (allüksus=0 ) või konkreetse osakonna / allüksuse käibeandmikust, st. igale kirjeldatud eelarve reale võetakse täitmine tegelikust raamatupidamisest.

Eelarve programmis on vaja kirjeldada eelarve struktuur, s.t. eelarve read, kirjeldused, sisestada igale eelarve reale summa ning määrata, millistelt kontodelt raamatupidamisest tuleks võtta täitmine, samuti , kas täitmine võetakse konto deebet või kreedit käibest. Ühele eelarve reale on võimalik kirjeldada kuni 15 kontot.

Eelarve programmis on eraldi protseduur , mille ajal tuuakse tegelikud summad eelarve programmi. Kui ümberarvestuse protseduur on teostatud, võib koostada aruandeid.

Aruannetesse tuuakse eelarve jaotumine kuude kaupa, eelarve ja täitmine kasvavalt ning eelarve ja täitmine ühe kvartali sees eraldi kuude kaupa.

Eelarve summasid saab programmi sisestada nii kuude kui kvartalite kaupa / sõltub programmi häälestamisest.

#### <span id="page-3-0"></span>**Programmi käivitamine**

Programm käivitub käsuga *weelarve.exe*, mille tulemusena avaneb tarkvara TAAVI käivitusekraan.

Kuupäevaks pakub programm arvuti kuupäeva, kui see pole õige, tuleks kuupäev parandada - liikuda kuupäeva väljale ja trükkida õige kuupäev. Hiire klõps kasutajanime väljal viib Teid kasutajanime tühjale väljale, kuhu tuleks trükkida kasutaja nimi. Esmakordsel programmi kasutamisel on kasutaja nimeks TAAVI. Pärast kasutaja nime trükkimist tuleb teha hiireklõps võtmesõna väljal ning trükkida sinna võtmesõna. Esmakordsel programmi käivitamisel on selleks kuus X -tähte. Ekraanile tuuakse tärnid, et keegi teine juhuslikult ei näeks võtmesõna. Programmis on võimalik igale kasutajale eraldi defineerida nii kasutajanimi kui tema salasõna. Kuid esmakordsel käivitamisel on nendeks vastavalt *TAAVI ja kuus x-tähte*.

P.S. Pärast esmakordset programmi sisenemist oleks mõistlik lisada kasutajate nimekirja korrektne kasutaja nimi ja tema võtmesõna, siis proovida selle kasutaja nimega programmi siseneda ning kui kõik on korras, kustutada kasutaja Taavi kasutajate nimekirjast ära (vt . Seadistused -> Kasutajad , programmis File -> Seadistused -> Kasutajad )

Pärast võtmesõna trükkimist, tuleb vajutada klahvile ENTER või teha hiireklõps nupukesel *'Alustame tööd'*, et programm saaks käivituda.

Ekraanile tuuakse programmi peamenüü.

Ülemises ekraani servas on menüüde pealkirjad, millest igaühest avaneb alammenüü.

Menüüdel saab liikuda , kui teete hiireklõpsu sobival menüül. Aktiivse peamenüü või alammenüü taust on tume (…sinine).

Hiireklõps sobival peamenüül avab alammenüü.

Menüüdel liikumiseks võib kasutada hiirt (või noole klahve) ning liigutada teda menüül üles - alla. Peamenüül olles võib hiirt liigutada vasakule-paremale, mille tulemusena avatakse ekraanil järgmine alammenüü. Menüü käivitamiseks tuleb hiire nooleke viia soovitud menüü reale ja teha üks hiire klõps , mille tulemusena avatakse vastav andmetabel või käivitub dialoog või alustatakse mingit tegevust.

#### <span id="page-4-0"></span>**Registreerimine**

Eelarveprogrammi litsentsi registreerimiseks saate vajalikud andmed (Litsentsi omanik, Toote kood ja Registreerimiskood) registreerimiskaardilt, mis asub programmi karbis koos installeerimise CD ja juhendiga.

Registreerimist on vaja programmis teostada seetõttu, et installeerimisketastel on programm registreeritud Taavi Tarkvara Demo'na, mis tähendab, et programmi kasutamine on piiratud.

Registreerimiseks käivitage menüü *FILE -> Seadistused-> Registreerimine*. Ekraanile tuuakse registreerimisekraan., mis tuleb täita järgnevalt:

*Litsentsi omanik* - firma nimi, mille Te kirjutasite registreerimiskaardile. Sisestage palun täpselt sama moodi nagu kaardile märkisite - suured-väikesed tähed, tühikud.

*Toote kood* - sisestage toote kood, mis Teile teatati, tavaliselt WPV1AAMMDD , kus AA-aasta , MM -kuu , DD- päev

*Registreerimiskood* - sisestage Teile teatatud registreerimiskood .

*NB! Registreerimiskoodis pole tühikuid ega nulle . Nullide asemel on O-tähed !!!* 

Kui kõik lahtrid on korrektselt täidetud, tehke nupukesel Registreeri hiireklõps. Kui kõik läks õigesti , teatab programm : *Eelarveprogramm edukalt registreeritud.* Juhul, kui kõik ei läinud edukalt, teatab programm: *Registri kontrollsumma vale ning programm läheb demo režiimi.*

Kontrollige toote ja registreerimiskoodi, äkki läks midagi valesti ja proovige uuesti. Võite programmi kinni panna ja uuesti käivitada.

Kui ka teisel ega kolmandal korral registreerimine ei õnnestu, võtke ühendust müüjaga.

#### <span id="page-4-1"></span>**Peamenüüde kirjeldus**

Menüüd on programmis üles ehitatud põhimõttel - vasakult paremale - andmete sisestuselt aruanneteni. Kaks kõige vasakpoolsemat menüüd on tavalised windows programmi menüüd *File ja Edit*, milledes on võimalik seadistada programmi, muuta kirjakuju ja milledes asuvad vähemkasutatavad registrid, nagu printerid või kasutajate defineerimine. Pärast Edit menüüd tulevad järgmistena :

- *registrid*
- *eelarvete kirjeldamine*
- *eelarvete vaatamine*
- *aruanded*

ning nende järel vähemkasutatavad menüüd:

- *aken*
- *abi.*

Toome siinkohal peamenüüde sisulise kirjelduse:

*File* – tööperioodi , jooksva allüksuse valimine, seadistused , andmete hooldus, kasutajate sisestamine, programmi registreerimine.

*Seadistused* :

- *kasutajad* palgaprogrammi kasutajate registreerimine
- *kirjakuju*  tabelite, sisestustekstide ja püsitekstide kirjakuju (inglise keeles font) muutmine
- *registreerimine*  programmi litsentsi registreerimine ettevõttele (vt. ka registreerimine )

 *printerid* - tööks kasutatava printeri kirjeldamine (tavaliselt pole vaja midagi kirjeldada )

*värvid* - programmi värvide muutmine

### *Andmete hooldus :*

- *andmebaasi koopia*
- *uute indeksfailide koostamine*
- *andmebaaside korrastus ja kontroll ( e. andmestruktuuride kontroll)*
- *koopia taastamine*

*Lõpeta:* töö lõpetamine programmiga

*Edit -* taasta, kopeeri , lõika , esimene, järgmine , eelmine , viimane kaart *Registrid* - programmi tööks vajalikud registrid e. teatmikud -

- eelarved
- allüksused
- alajaotused
- kontod

*Eelarvete kirjeldamine* - erinevate eelarvete kirjelduste , eelarve summade sisestamine nii kogu firmale, kui ka üksikutele allüksustele

*Eelarvete vaatamine* – eelarvete ja täitmise vaatamine tabeli kujul ilma aruandeid koostamata

*Aruanded* – aruannete koostamine eelarve jaotumise kohta kuude lõikes, eelarve täitmise kohta kasvavalt , eelarve täitmise kohta ühes kvartalis kuude lõikes

*Aknad* - töö akendega - aknad kinni, aknad kaskaadi jne.

*Abi* - abitekst ja info programmi kohta -

- \* programmi versiooni number ja kuupäev;
- \* info programmi autori kohta;
- \* info litsentsi omaniku kohta.

#### <span id="page-7-0"></span>**Töö andmetabelitega**

Andmete sisestamine programmi toimub alati kindlate ühesuguste reeglite alusel. Programmis tuuakse kõik andmed ekraanile tabeli kujul, mida edaspidi nimetame andmetabeliteks. Näiteks kontoplaanis on toodud kõik kontod tabeli kujul. Tabeli kujul on andmeid ekraanil võimalikult palju ning nad on ülevaatlikud.

Andmetabelisse andmeid sisestada (andmeid muuta või lisada) pole võimalik. Andmete sisestamine toimub programmis läbi ekraanide, mille käivitab hiire klõps *Vaata* nupukesel (programmis illustreeritud silma kujutisega, samuti võib kasutada enter klahvi ).

Andmetabelit võib kasutada mingi kindla rea otsimiseks ja vaatamiseks.

Andmetabelites on võimalik otsida andmeid tabeli veergude järgi. Näiteks asute Te veeru konto

kõige esimesel real. Selles veerus saate otsingut teostada konto numbri järgi. Kui vajutate mingit

numbrit , näiteks ' 1', avaneb otsingu väli 'Leia…', kuhu saate

trükkida otsitava konto numbri ning pärast hiireklõpsu jääb programm otsitud konto numbri reale.

# *NB! Kõiki andmetabeleid saab sorteerida veergude järgi, millede veeru pealkiri on SINISE KIRJAGA !!!*

#### *Otsida asukoha reast allapoole saab kõikides veergudes.*

Andmetabelis on võimalik kasutada nn. kiirklahve liikumiseks andmetabeli esimesele või viimasele reale, need on tähistatud nupukeste real nooltega - 'Esimene', 'Eelmine', 'Järgmine ', 'Viimane'.

Andmete *sisestamine* toimub nn. *ekraanidesse*, mitte andmetabelitesse.

## *Andmete sisestamisel kasutatakse programmis nn. nupukesi, mis asuvad nupukeste ribal.*

Näiteks nupuke, millel on kiri *lisa* , lisab andmerea , kui teha nupukesel hiireklõps. Enne nupukestel - Vaata, Kustuta, Valik, Uus - hiireklõpsu tegemist, tuleb avada mõni andmetabel,

kuna vastasel korral ei tea programm, millisesse andmetabelisse tuleb rida lisada . Avatud andmetabelis (andmetabel on ekraanil ) saab kasutada järgmisi nupukesi:

**Lisamine** - lisab uue andmerea , näiteks eelarve rida jne.

**Vaata** - saab parandada rida, millel andmetabelis asuti.

**Kustuta** - kustutab tabelist rea (vt. kustutamise protseduur), millel asuti.

**Ekraani väljadel** saab liikuda kas TAB klahvi kasutades või tehes hiire klõps sobival väljal (võib kasutada ka nool-alla klahvi). SHIFT-TAB klahv viib eelmisele väljale.

**Valik -** avab registri, millest saab andmeid valida. Kui asutakse numbri väljal, avab

Valik *kalkulaatori*, kui asutakse kuupäeva väljal, avatakse *kalender*.

Andmetabelite kirjeldust e. tabelisse toodud veerge on võimalik muuta. Näiteks soovite Te

töötajate tabelisse lisada veergu sünnipäev. Selleks tuleb Teil teha parem hiireklõps tabeli pealkirja real. Ekraanile avaneb aken menüüga:

- *Lisa veerg*
- *Kustuta veerg*
- *Veeru pealkiri*
- *Veeru joondamine*
- *Salvesta veerud*

Tabelisse veeru lisamiseks tuleb valida *'Lisa veerg'*, ning ekraanile toodavast andmeväljade

loetelust valida sobiv väli tehes sellel hiirklõpsu. Enne välja tabelisse lisamist võib muuta ka

veeru pealkirja trükkides Pealkirja lahtrisse soovitud veeru pealkirja. Ok nupukesel hiireklõps

lisab soovitud veeru andmetabelisse. Selleks, et ka järgmisel korral avaneks Teie poolt

kirjeldatud andmetabel, tuleb tabeli kirjeldus salvestada. Selleks tuleb teha parem hiireklõps

tabeli pealkirja ribal ning menüüst valida *'Salvesta veerud'*.

*'Kustuta veerg'* kustutab tabelist veeru, mis on aktiivne.

*'Veeru pealkiri'* - võimalus muuta ainult veeru pealkirja, mis on aktiivne.

*'Veeru joondamine' -* joondab veeru pealkirja kas vasakusse või paremasse serva või keskele.

*'Taasta algseis'* - kustutab kõik Teie poolt sisestatud ja salvestatud tabeli kirjeldused ning

paneb programmi algseisus olnud tabeli kirjelduse sellele andmetabelile, milles olete , mitte

kõikidele.

Andmetabelite veerge on võimalik ka tõsta teise kohta, selleks tuleb veeru pealkirjal olles vajutada vasakut hiireklahvi ja seda all hoides lohistada veerg sobivasse kohta. Kindlasti tuleb

pärast veeru kirjeldus ka salvestada.

## <span id="page-10-0"></span>**Klaviatuuri kasutamine**

Programmi saab kasutada ka ainult klaviatuuri abil. Siis on klahvidel järgmised tähendused :

 $F3 - lisa$ 

**F2** – muuda

**Esc** – väljumine (ekraanilt, tabelist)

**Enter** – käivita ( rea , menüü vaatamine, avab registri ) . Näiteks konto kaardil lahtris grupp

avab gruppide nimekirja, millest grupi valimiseks tuleb liikuda sobiva grupi reale ja vajutada enter.

**Tab** – järgmisele väljale

**Shift** - Tab – eelmisele väljale

**Nool – alla** – järgmisele väljale

**Nool üles** – eelmisele väljale

**Tühik** – märgib lahtrisse linnukese

**Alt** – avab menüü

# <span id="page-11-0"></span>**Üldkasutatavad nupud**

Programmiga töötamisel kasutatakse ühesuguste tegevuste sooritamiseks alati samu nupukesi või klahve / klahvikombinatsioone. Tegevuste nupukesed on toodud andmetabelite ülaservas *nupukeste ribal* - nupukesel on ka kiri, mida selle nupukesega

teha saab .

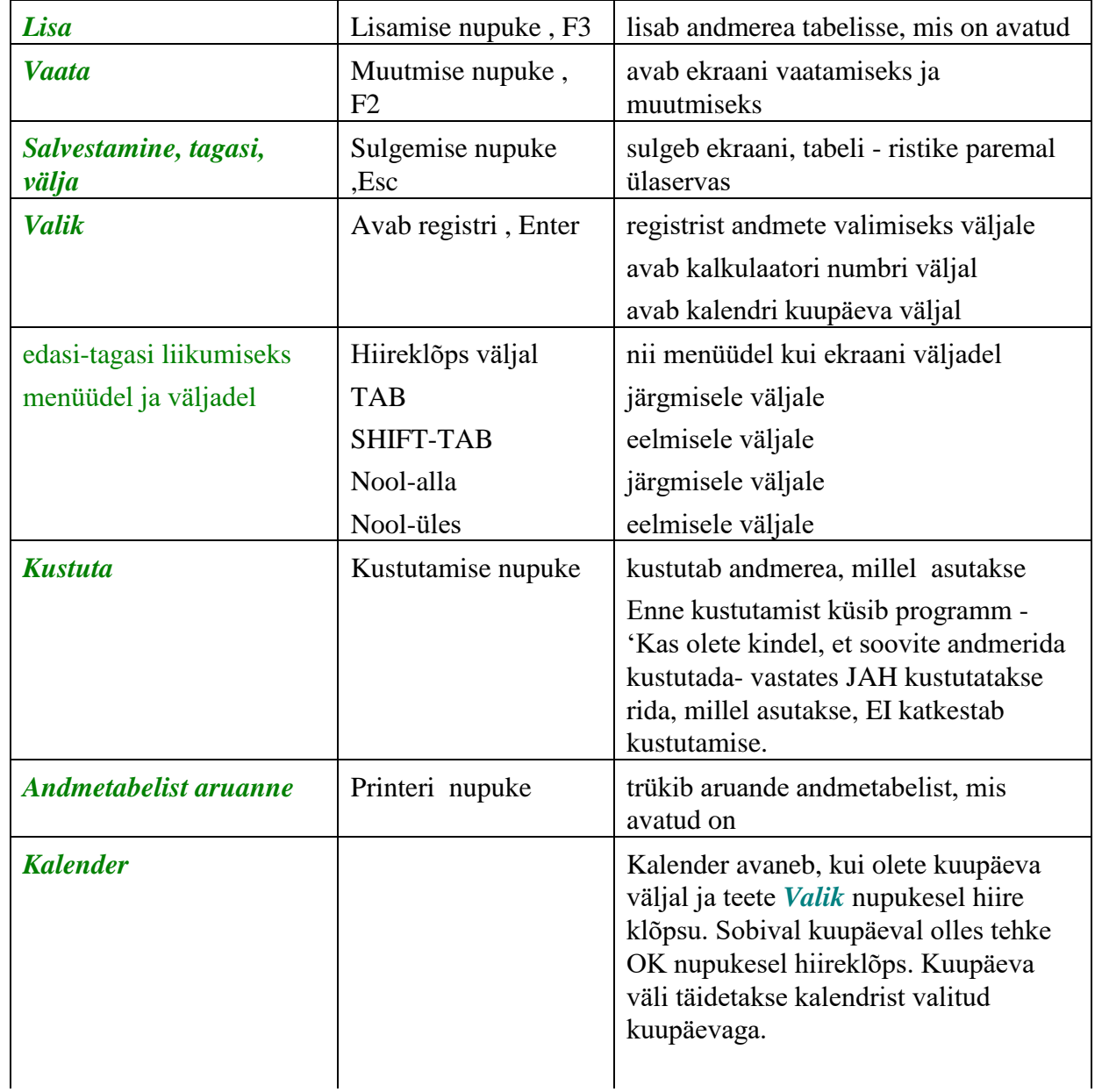

Programmis TAAVI kasutatakse järgmisi nupukesi ja klahve :

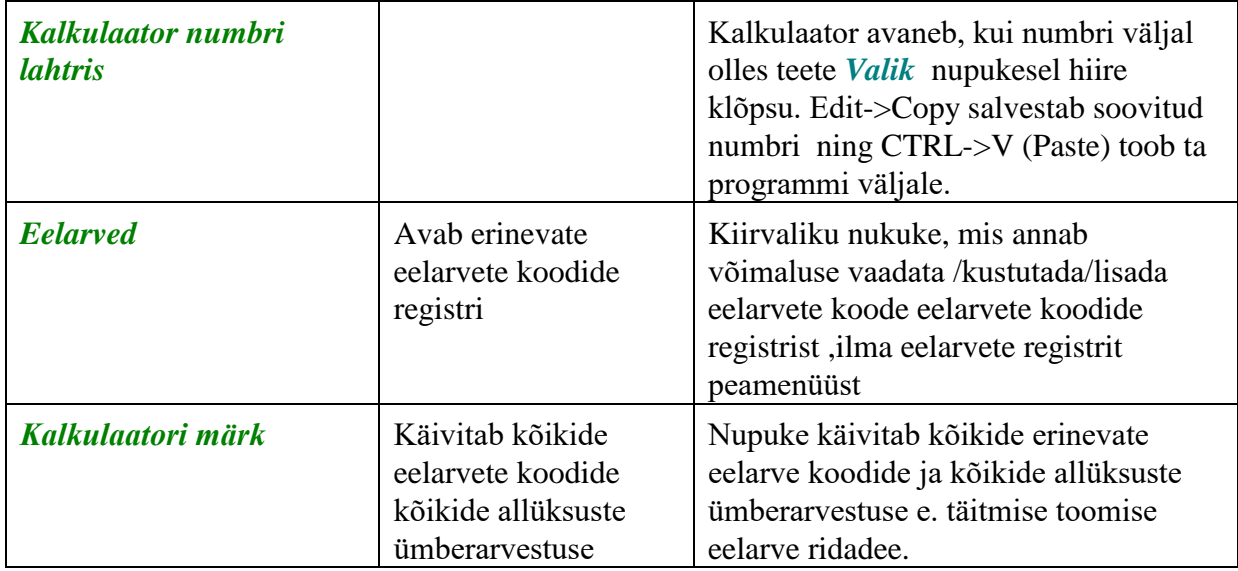

# **NB! Alati on ekraani kõige ülemisel real toodud nupud, mida antud hetkel on võimalik kasutada !**

Nupukesed on dubleeritud ka *hiire parema klahviga*. Olles andmereal ja vajutades paremat hiireklahvi, on võimalik kasutada järgmisi tegevusi:

*muuda lisa kustuta*

*tabel kinni* 

Olles ekraanil mõnel *väljal* ja vajutades *hiire paremat klahvi*, on võimalikud järgmised tegevused:

*Cut Copy Paste Delete Select all*

*Vali - avab registri, millest saab väljale sobiva väärtuse valida*

### <span id="page-13-0"></span>**Kustutamine ja muutmine**

Programmis võib andmeid kustutada ja muuta alati kasutaja, kes on nad sisestanud.

Andmetabeli rea e. näiteks ühe eelarve rea *kustutamiseks* tuleb andmetabelis liikuda hiirega sobivale reale ja klõpsutada kustutamise nupukesel (või teha parem hiireklõps ja valida menüüst 'kustuta rida'). Programm alustab terve rea kustutamisega. Ekraanile tuleb küsimus:

#### **Kas soovite kindlasti seda rida kustutada ?**

Enne kustutamist *programm hoiatab*, et JAH valik kustub terve andmerea. Enne

JAH valimist tasub alati kontrollida, kas Te olete ikka sellel real, mida kustutada

soovite. Rida, millel asute on teistsuguse värviga, kui ülejäänud. Jah valimiseks

tuleb teha hiireklõps JAH peal . Andmerida kaob andmetabelist. Kui Te ei soovi

andmerida kustutada, siis tehke hiireklõps vastusevariandi EI peal.

*Andmete parandamiseks* tuleb andmetabelis olles liikuda parandada soovitud reale (konto jne.) ja teha *'Vaata'* nupukesel hiire klõps või topelt hiireklõps andmereal.

Programm avab andmete ekraani, millel võib andmeid parandada juhul, kui see on lubatud ( ettenähtud ) .

*TAB (SHIFT-TAB)* või hiirega tuleb liikuda väljale, mida soovitakse parandada

ning trükkida sinna uus väärtus ja liikuda järgmisel väljale. Tagasi eelmisele väljale saab SHIFT-TAB klahve kasutades (või hiireklõps sobival väljal).

#### <span id="page-14-0"></span>**Trükiprotseduuri kirjeldus**

Aruannete ja teatmike trükkimine programmis koosneb kahest osast:

**1.** aruanne koostatakse ja tuuakse ekraanile

**2.** ekraanil olev aruanne saadetakse printerisse.

Enne aruande printerisse saatmist tuuakse ta alati ekraanile, et oleks võimalik ta üle vaadata ja kontrollida . Aruandeid on võimalik lihtsalt **eksportida** erinevatesse formaatidesse, näiteks tabel , Word tekstiredaktorisse, tavaline tekstifail jne. Enne aruande koostamist küsitakse, kas aruannet soovitakse ekraanile, printerile või eksportida.

Kui ekraanil olev aruanne sobib printerisse saatmiseks, siis pange printer töökorda ja klõpsutage printeri ikoonil. Programm trükib aruanded printerisse, mis on Windows all häälestatud .

Enne aruande koostamist küsitakse ekraanil, mitu koopiat ja milliseid lehti soovitakse trükkida. Sisestage koopiate arv, kui soovite rohkem kui 1 koopiat.

Kõikidest programmis olevatest andmetabelitest (teatmikest) saab väljatrüki, kui teete andmetabelis olles printeri ikoonil hiireklõpsu.

#### <span id="page-14-1"></span>**Aruannete selekteerimine**

Programmi juurde kuulub hulk erinevaid aruandeid , mida saab käivitada menüüst Aruanded -> 'Muud aruanded ' või 'Lisaaruanded'. Aruannete hulgast on võimalik välja valida need, mis sobivad tööks kõige enam. Kõik aruanded on esialgu tähistatud rohelise ringikesega, mis tähendab, et nad kõik on lubatud. Kõikide aruannete ekraanile toomiseks tuleks teha täpike lahtrisse 'Kõik'.

Aruande keelamiseks tuleb liikuda aruande nimetuse peale nii, et ta muutub tumesiniseks ning teha parem – hiireklõps . Ekraanile tekib menüü, millest tuleb valida **'Keela'** , mille tulemusena kaob aruanne **'Minu omad'** nimekirjast ära. Kui teha täpike lahtrisse 'Kõik' tekib nn. 'keelatud aruanne' nimekirja punase ringikesega. Aruande lubamiseks tuleb jällegi liikuda aruande nime reale ning teha parem – hiireklõps ja valida **'Luba aruanne'**, mille tulemusena ilmub aruande ette roheline täpikene.

Menüü **'Trüki'** võimaldab koostada aruannete nimekirja ning selle ka printerile väljastada.

Menüü **'Kopeeri eelistused'** võimaldab ühe kasutaja poolt välja valitud aruandeid kopeerida teistele kasutajatele. Selleks tuleb programmi siseneda teise kasutaja nime ja võtmesõnaga . Parem hiireklõps toob ekraanile küsimuse :'Kopeerime jooksvad eelistused kasutajalt ' .Lahtrisse tuleb sisestada kasutaja nimi, kelle aruannete eelistusi soovitakse jooksvale kasutajale kopeerida. Hiireklõps OK nupukesel toob ekraanile küsimuse, :'Kas kopeerime kasutajanimele [kasutaja kaks e. jooksev kasuta ] kasutaja [kasutaja üks ] aruandeelistused ?' . Hiireklõps OK nupukesel kopeerib

aruandeeelistused. Kui märkida lahtrisse 'Kõik' täpike, siis on punase ringiga märgitud samad aruanded, mis on punase ringiga märgitud kasutaja üks poolt.

### <span id="page-15-0"></span>**Aruande tingimuste muutmine**

Aruannete käivitamistingimusi on võimalik kasutajal ise muuta. Selleks tuleb viia kursor aruande nimele nii, et aruande nimi muutub tumesiniseks ning teha linnuke lahtrisse *'Muudame aruande tingimusi'* . Hiireklõps 'Trüki' nupukesel käivitab aruande. Pärast aruande parameetrite sisestamisest tuleb ekraanile lisatabel, kus on kirjas aruande käivitamise tingimused. Näiteks võib olla aruanne piiratud kuude vahemiku, allüksuse numbri vm. tunnuste järgi.

Tingimust saab muuta kui liikuda muuta soovitud rea peale ning teha **'Edit'** nupukesel hiireklõps. Tingimuse muutmise ekraanil on järgmised lahtrid:

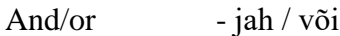

Field - andmebaasi väli või aruande jaoks spetsiaalne väli

Comparision - suurem/väiksem/võrdne/väiksem võrdne/suurem võrdne jne.

Compared to - võrreldav millega ? e. andmebaasi väli vm. aruande jaoks loodud väli Hiireklõps OK nupukesel salvestab tingimuse tingimuste tabelisse.

Tingimusridu saab lisada , kui valida **'Append'** valik. Vahele saab ridu panna

**'Insert'** nupukest kasutades ning kustutada saab **'Delete'** nupukest kasutades.

## <span id="page-16-0"></span>**Eelarved**

Eelarvete registris kirjeldatakse erinevate eelarvete koodid . Eelarvele omistatakse

Järjekorranumber , kood ja nimetus. Edaspidi, kui eelarve read on kirjeldatud, saab nii kirjeldust kui ka täitmist läbi selle ekraani vaadata.

Eelarve programmi menüüsse *Registrid -> Eelarved* tuleb kirjeldada erinevate eelarvete koodid .

Uue rea lisamiseks tuleb nupukesel 'uus' teha hiireklõps (suur roheline pluss märk ikooniribal) ning tühjad väljad tuleb täita järgmiselt:

- *Järjekorra number* eelarve järjekorranumber ei tohi olla null
- *Eelarve kood*  eelarve kood , 10 sümbolit, märgitakse aruannetesse
- *Eelarve nimetus*  eelarve nimetus / kirjeldus

Kui kasvõi 1 eelarve kood on registrisse sisestatud, võib eelarve ridu kirjeldama hakata. Eelarvete registris printeri nupp trükib eelarvete nimekirja.

### <span id="page-17-0"></span>**Allüksused**

Eelarve programm on tihedalt seotud Taavi Raamatupidamise programmiga, seetõttu allüksuste registris näidatakse raamatupidamises kasutusel olevaid allüksuseid.

Eelarve programmis saab allüksuseid ainult vaadata – lisada ja kustutada ei saa. Jooksvat allüksust saab määrata menüüst *File - > Allüksuse valik* . Ekraanile tuuakse allüksuste nimekiri (sama, mis menüüst registrid -> allüksused ) , Liikuge sobivale allüksuse reale ning tehke OK nupukesel hiireklõps. Programmi ekraani kõige alumisel serval näidatakse jooksva allüksuse numbrit.

### <span id="page-18-0"></span>**Alajaotused**

Allüksuste struktuur võib olla eelarve programmis erinev raamatupidamisest. Menüüs *Registrid -> Alajaotused* saab kirjeldada allüksuste struktuuri eelarve programmi jaoks, näiteks kuulub allüksuse number 100 koosseisu ka allüksused 101 ja 102 , sel juhul tuleb jooksvaks allüksuseks valida allüksus 100 ning registris vajutada lisa nupukesele, mille tulemusena avaneb ekraan, milles programm pakub 1. lahtrisse jooksva allüksuse (meie näites 100 ) ja 2. lahtrisse tuleb valida allüksus, mis hakkab kuuluma esimese allüksuse struktuuri (meie näites 101 ). Sel juhul liidab programm allüksuse nr.100 summadele ka allüksuse nr. 101 summad .

## <span id="page-19-0"></span>**Kontod**

Eelarve programm on tihedalt seotud Taavi Raamatupidamise programmiga, seetõttu kontode registris näidatakse raamatupidamises kasutusel olevaid kontosid . Kontosid on vaja valida eelarve ridadele.

Eelarve programmis saab kontosid ainult vaadata – lisada ja kustutada ei saa.

#### <span id="page-20-0"></span>**Eelarvete kirjeldamine**

Eelarve programmi kõige tähtsam menüüpunkt on eelarvete kirjeldamine, kuna siin menüüs kirjeldatule rajaneb kogu ülejäänud tulemus. Menüüs *Eelarvete kirjeldamine* on sama palju ridu, kui menüüs *Registrid -> Eelarved* , st. kui lisada uus eelarve kood , siis lisandub automaatselt rida ka menüüsse Eelarvete kirjeldamine, et oleks võimalik uuele eelarvele koodile eelarve ridu lisada. P.s. Null järjekorranumbriga eelarve ei ilmu menüüsse.

Eelarve rea kirjeldus koosneb kahest ekraanist:

*Eelarve punkti kirjeldus –* üldine rea kirjeldus, kus pannakse paika , millistelt kontodelt või

punktidelt summa saadakse

*Jagunemine allüksustele –* eelarve summa jaotamine konkreetsetele allüksustele

Tehke sobival eelarve koodil hiireklõps. Juhul, kui alustate tööd esmakordselt, on andmetabel tühi, vastasel korral tuuakse ekraanile varem sisestatud selle eelarve koodi eelarve read. Uue rea lisamiseks tuleb teha lisamise nupukesel hiireklõps ning alustada tühjade lahtrite täitmisega *Eelarve punkti kirjelduse ekraanil*:

 *Eelarve punkt* – eelarve punkt koosneb peapunktist ja allpunktist . Esimesse lahtrisse sisestage peapunkt , näiteks 1 ja teise lahtrisse alampunkt . Pea – ja alampunktidega saab kujundada eelarve struktuuri, näiteks :

1.01 1.02 1.03 … 1.10 – punkt 1 kokku 2.01 2.02 2.03 … 2.20 – punkt 2 kokku jne.

 *Summeerib –* valige sobiv tunnus , kas 'Tuludesse' või 'Kuludesse' vastavalt sellele, kas

eelarve rida on tulude või kulude poolel

*Täitmise tüüp –* valige sobiv variant:

*Käibesumma –* täitmise summa saadakse kontode käivetest raamatupidamise käibeandmikust

*Punktisumma –* täitmise summa saadakse eelnevate punktide summeerimisel

*Tühi vaherida –* reale ei ole midagi vaja summeerida, trükitakse ainult tekst aruandesse , näiteks

TULUD , mis tähistab tulude algust

- *Nimetus –* eelarve rea nimetus, mis tuuakse aruannetesse
- *Aasta koondsumma –* eelarve punkti kogu aasta eelarve summa kõikidele allüksustele kokku
- *Lahtritesse kolmes veerus 15.real tuleb sisestada kontod ja punktid, mida sellele eelarve reale summeeritakse :*

*1.veerg näitab tehet - + või –*

*2.veerg määrab tüübi – deebet ; kreedit ; punkt 3.veerg määrab konto või punkti numbri Mõned näited :* 

- *+ Kreedit 40001 reale summeeritakse konto numbri 40001 kreeditkäibed*
- *-- Deebet 70001 reale arvutatavast summast lahutatakse konto 70001 deebet käive*
- *Punkt 112 rida võrdub punkti 1.12 summaga*

Punkti summa puhul pole eelarve summat vaja sisestada , summa võetakse vastava punkti realt.

Punktid peavad olema kirjeldatud kronoloogiliselt, st. punkt, mille summat kasutatakse , peab olema kirjeldatud eespool.

## *Konto ja punkti numbri valimiseks registrist kasutage paremat hiireklahvi – Vali või enter klaviatuurilt.*

*Jagunemine allüksustele* ekraanil tuleb sisestada kuude kaupa eelarve summad konkreetsetele allüksustele. Uue rea lisamiseks tuleb lisamise nupukesel teha hiireklõps ning täita tühjad väljad:

- *Allüksus -* valige allüksuse number, millele eelarve summasid sisestama hakkate
- *Eelarve - > Jaanuar…Detsember –* sisestage eelarve summad kuude kaupa , mis on määratud sellele konkreetsele allüksusele . Kui kvartal on sisestatud, tekib kvartali lahtrisse automaatselt kvartali summa.
- *Täitmine –* siia veergu ei saa summasid sisestada, kuna ümberarvutamise ajal tuuakse nendesse lahtritesse tegelikud täitmise summad raamatupidamisest või arvutatakse punktide summadest vastavalt kirjeldusele ekraanil ' Eelarvepunkti kirjeldus'

Ekraan sulgub paremas servas asuvast ristikesest. Esimesel ekraanil oleva lahtri Aasta summa alla ilmub summa, mis näitab, palju aasta summast on veel allüksuste vahel jaotamata.

Eelarve kirjelduse saab välja trükkida, kui teete andmetabelis (kui kõik ühe eelarve koodi erinevad eelarve read on ekraanil ) printeri nupul hiireklõpsu.

### <span id="page-23-0"></span>**Eelarvepunktide import**

Importimise protseduuri võib vaja minna mitmel juhul, näiteks :

- kui alustatakse programmiga tööd esmakordselt ning eelarve struktuur on väljatöötatud mõnes teises programmis
- eelarve summad ja struktuur töötatakse pidevalt välja Taavi Eelarve programmi väliselt

Taavi Eelarve programm on suuteline importima andmeid menüüsse 'Eelarve kirjeldamine' *TEKSTIFAILIST struktuuriga:*

**Eelarvekood;punkt1;punkt2+nimetus;summa01;summa02;…;summa12** kus:

*Eelarve kood* – eelarve kood registrist 'Eelarved' - 10 sümbolit

*Punk1* – esimene eelarve punkt e. peapunkt

*Punkt2+nimetus* – teine eelarve punkt e. alampunkt ;alates 9.'st positsioonist eelarve punkti nimetus

p.s. Eelarve punkti nimetus imporditakse ainult siis, kui eelarve punkti

lisatakse

punktide nimekirja e. seda punkti ei ole eelarve kirjelduses enne olemas e. importimisel programm küsib , kas lisada see eelarve punkt

*Summa01…summa12* – on aasta eelarve summad kuude kaupa

## *dBase FAILIST struktuuriga:*

*EELARVE* – eelarve kood registrist 'Eelarved' - character 10

*PUNKT1* - esimene eelarve punkt e. peapunkt – character 2

*PUNKT2+Nimetus* - teine eelarve punkt e. alampunkt – character 8 ja suurem ; alates

9.positsioonist eelarve punkti nimetus

p.s. Eelarve punkti nimetus imporditakse ainult siis, kui eelarve punkti lisatakse punktide nimekirja e. seda punkti ei ole eelarve kirjelduses enne olemas e.

importimisel programm küsib , kas lisada see eelarve punkt

*P01*

*P02* …

*P12* - on aasta eelarve summad kuude kaupa – Numeric 12.2

Importida saab menüüst *'Eelarvete kirjeldamine' -> 'Eelarvepunktide import' .*

Programm avab akna, milles on võimalik määrata fail , mida importida soovitakse ja failitüüp – Tekstifail või dBase . Otsige oma arvutisüsteemist fail ning tehke tema peal hiireklõps, seejärel OK nupukesel hiireklõps. Programm alustab faili importimist. Juhul, kui failis olev eelarve punkt on eelarve kirjeldusest puudu, küsib programm , kas punkt lisada või mitte, valige sobiv variant . Juhul, kui failis on teistsugused summad, kui eelarve kirjelduses, siis summad muudetakse eelarve kirjelduses. Importimise tulemust saate kontrollida menüüst 'Eelarvete kirjeldus' , kui valite eelarve koodi, millesse andmeid importisite.

### <span id="page-25-0"></span>**Eelarvete vaatamine**

Menüüst Eelarvete vaatamine on võimalik vaadata nii eelarvet ja täitmist , kui ka panna programm ümberarvutust tegema , s.t. raamatupidamisest tegelikke täitmise summasid eelarvesse tooma .

Menüüs *Eelarvete vaatamine* on sama palju ridu, kui menüüs *Registrid -> Eelarved* , st. kui lisada uus eelarve kood , siis lisandub automaatselt rida ka menüüsse Eelarvete vaatamine , et oleks võimalik uuele eelarvele teha ümberarvestust.

Ekraanile tuuakse *valitud eelarve ja jooksva allüksuse* eelarve summad kuude kaupa. Juhul, kui tabel on tühi, siis pole sellele eelarve koodile ühtegi eelarve rida sisestatud ega ümberarvestust teostatud. Sel juhul tuleb eelarve koodile sisestada kirjeldus menüüst *Eelarvete kirjeldamine .* 

Andmetabeli kõige vasakpoolsemas veerus on toodud eelarve kirjelduse punktid ning teistes veergudes on toodud eelarve summad kuude kaupa. Eelarve täitmise vaatamiseks tuleb *Vaata* nupukesel teha hiireklõps . Avataval ekraanil on toodud jooksva allüksuse valitud eelarve rea eelarve ja täitmise summad kuude kaupa.

Täitmise lahter täidetakse summaga ümberarvestamise ajal. Täitmise summaks võetakse kas konto käibest summa või kujuneb ta punktide summadest vastavalt etteantud kirjeldusele (menüüst Eelarve kirjeldamine ).

*Ümberarvestamiseks* tuleb menüüs Eelarve vaatamine teha sobival eelarve koodil hiireklõps ning avatud tabelis teha seejärel parem hiireklõps . Ekraanile toodud menüüst valige sobiv variant:

*Ümberarvutus jooksvale* – arvutab üle jooksva allüksuse valitud eelarve koodi jooksvale

perioodile

*Ümberarvestus kõigile* – arvutab ümber erinevad eelarved jooksvale allüksusele jooksvale

perioodile

P. S. Nupukeste ribal oleval kalkulaatoril hiireklõps käivitab *ümberarvestuse kõikidele* allüksustele ja kõikidele eelarve koodidele jooksvale perioodile.

Allüksuse eelarve jaotumist kuude kaupa on võimalik välja trükkida, kui *Eelarve vaatamise* andmetabelis teha printeri nupukesel hiireklõps.

## <span id="page-26-0"></span>**Käibeandmik**

Menüüst *Käibeandmik* on võimalik vaadata jooksva allüksuse käibeandmikku jooksvale perioodile e. võrrelda täitmise summat kontodel olevate deebet ja kreedit käivete summadega. Sellest andmetabeist võtabki eelarve programm tegeliku täitmise.

Eelarve programmis ei ole käibeandmikuga võimalik mingeid protseduure teha , st. ei saa ridu lisada, kustutada ega käibeandmikku ümber arvestada, seda kõike tohib teha ainult raamatupidamise programmist.

## <span id="page-27-0"></span>**Eelarve jaotamine**

Menüüst *Aruanded - > Eelarve jaotamine* on võimalik koostada aruanne jooksvale allüksusele erinevate eelarve koodide kaupa . Aruande käivitamisel küsitakse ekraanilt eelarve koodi. Sisestage sobiv eelarve kood ( vt. registrid -> eelarved ). Aruandesse tuuakse jooksva allüksuse eelarve read ning *eelarve summad* kuude kaupa.

## <span id="page-28-0"></span>**Eelarve täitmine**

Menüüst *Aruanded - > Eelarve täitmine* on võimalik koostada aruanne jooksvale allüksusele erinevate eelarve koodide kaupa . Aruande käivitamisel küsitakse ekraanilt eelarve koodi ning kuude vahemikku . Sisestage sobiv eelarve kood ( vt. registrid -> eelarved ) ja periood kuust – kuuni . Aruandesse tuuakse jooksva allüksuse

- *eelarve read*
- *eelarve summad*
- *täitmise summad*
- *hälve*
- *täitmise protsent*

*KASVAVALT .* 

## <span id="page-29-0"></span>**Kvartalieelarve**

Menüüst *Aruanded - > Kvartalieelarve* on võimalik koostada aruanne jooksvale allüksusele erinevate eelarve koodide ja ühe kvartali kohta . Aruande käivitamisel küsitakse ekraanilt eelarve koodi ning kvartali numbrit . Sisestage sobiv eelarve kood ( vt. registrid -> eelarved ) ja kvartali number 1…4 . Aruandesse tuuakse jooksva allüksuse

- *eelarve read*
- *eelarve summad*
- *täitmise summad*
- *hälve*

## *ERALDI KUUDE KAUPA ÜHE KVARTALI KOHTA .*

## <span id="page-30-0"></span>**Muud aruanded**

Menüüst *Aruanded -> Muud aruanded* on võimalik koostada kõiki eelpool menüüs olevaid aruandeid ning lisaks eelarve koodide registri ja eelarve punktide e. eelarve kirjelduste väljatrükke.

## <span id="page-31-0"></span>**Töökuu**

Menüüst *File - > Töökuu* on võimalik vahetada töökuud. Ekraani kõige alumisel ribal on näha, millises aastas ja kuus programm asub. Tööperioodi õige valik on oluline, kuna *ümberarvutus tehakse konkreetselt ainult jooksvale kuule*. Hiireklõps menüül avab kuude nimekirja, millest tuleb valida sobiv kuu e. teha kuu nimel hiireklõps.

### <span id="page-32-0"></span>**Tööaasta**

Menüüst *File -> Tööaasta* on võimalik vahetada tööaastat . Ekraani kõige alumisel ribal on näha, millises aastas ja kuus programm asub. Tööperioodi õige valik on oluline, kuna *ümberarvutus tehakse konkreetselt ainult jooksvale kuule ja aastale* . Hiireklõps menüül avab menüü :

 *eelmine aasta –* programmi jooksvaks aastaks saab üks aasta vähem, kui

olemasolev

 *järgmine aasta –* programmi jooksvaks aastaks saab üks aasta rohkem , kui

olemasolev

## <span id="page-33-0"></span>**Uue aasta alustamine**

Menüü *File - > Töökuu -> Uue aasta alustamine* käivitamisel kopeeritakse jooksva aasta eelarve punktid järgmise aasta eelarve punktide faili e. programmis toimub jooksva aasta lõpetamine ja uue aasta alustamine.

### <span id="page-34-0"></span>**Jooksva allüksuse valik**

Menüüst *File - > Allüksuse valik* on võimalik määrata jooksvat allüksust . Allüksuse määramine on oluline, kuna ümberarvestused toimuvad jooksvale allüksusele, samuti eelarve vaatamisel näidatakse jooksva allüksuse eelarve ja täitmise summasid.

Menüü käivitamisel tuuakse ekraanile allüksuste nimekiri, millest valimiseks tuleb liikuda sobivale reale ja teha OK nupukesel hiireklõps. Ekraani alumisel serval on näha, mis on programmi jooksev periood (kuu ja aasta ) ning jooksev allüksus.

### <span id="page-35-0"></span>**Andmehooldus**

Andmehoolduse menüüd tuleb kasutada alati, kui on olnud voolukatkestus või arvuti on seisma jäänud ja te olete pidanud poole programmi töö pealt tegema arvutile alglaadimise või teile tundub, et programm ei käitu nii, nagu kogu aeg .

Samuti tuleb pärast pikemat andmete sisestamist võtta andmetest koopia disketile. Programmis on erinevad andmehooldus menüü punktid, mida saab kasutada erinevates situatsioonides , enamkasutatavad on :

- *andmebaasi koopia*
- **•** *uued indeksid*
- *andmebaaside korrastus*

Kõiki andmehooldus menüüsid saab käivitada peamenüüst *FILE* ja sealt *Andmete hooldus*.

*Uued indeksfailid* kustutab kõik CDX laiendiga failid ning genereerib nad uuesti.

*Andebaaside korrastus* kustutab andmebaasidest tühjad / mittevajalikud kirjed.

### <span id="page-36-0"></span>**Andmebaasi koopia**

Koopia tegemiseks tuleb valida menüü **File -> Andmete hooldus -> Andmebaasi koopia**.

Programm teatab, et hoolduse ajaks peavad kõik teised kasutajad töö lõpetama programmiga.

Tehke hiireklõps OK nupukesel. Programm teeb koopia ning teatab, kui koopia tegemine on lõppenud.

Reservkoopia käsurida tuleb programmile sisestada parameetrite **menüüpunktist** 

### **File -> Seadistused -> Parameetrid 1.ekraanil olevasse lahtrisse**

#### **Reservkoopiakäsk**

Reservkoopia käsurida sõltub sellest, millist koopia tegemise programmi kasutatakse.

Toome mõned näited:

zip c:\taavi\[programmi nimi]\koopia\koopia -rp \*.\* -x \*.cdx \*.exe \*.tmp \*.txt \*.zip \*.rp5 \*.dll \*.hlp \*.cnt

[ programm zip.exe on tasuta kasutamiseks ]

Käsurea taha trükitud failide laiendid tähendavad, et nende laienditega failid jäetakse koopiast välja – nendest failidest ei ole vaja koopiat teha. Neid faile saab taastada ( (uuesti arvutisse kopeerida).

Loodava koopiafaili nimi või salvestuskataloogi nimi peab igal programmil olema erinev, vastasel korral salvestatakse iga kord eelmine koopiafail uuega üle kõikide programmide korral.

Salvestuskataloog tuleb arvutisse eelnevalt luua.

Oluline on, et koopia tehakse failidest, mille laiendid on :

- **\*.dbf**
- **\*.fpt**
- **\*.mem**
- **\*.ini**

Näiteks:

zip c:\taavi\koopia\eelarve%KUUPAEV% \*.dbf \*.fpt \*.ini \*.mem

7za a c:\taavi\koopia\eelarve%KUUPAEV% \*.dbf \*.fpt \*.ini \*.mem

### <span id="page-37-0"></span>**Uued indeksid**

Uute indeksite menüüpunkti tuleb kasutada juhul, kui programmi töö ajal on olnud

voolukatkestus või arvuti on programmi töö ajal mistahes põhjusel seisma jäänud. Samuti juhul, ,kui Te olete programmi töö ajal olnud sunnitud tegema arvutile alglaadimise. Uute indeksite menüü punkti peal hiire klõps kustutab kõik indeksfailid ( kõik failid, mille laiend on CDX ) ning programm koostab need siis ise uuesti. Olenevalt andmete hulgast võib see tegevus võtta mõningase aja - mõned minutid.

Uusi indeksfaile saate koostada peamenüüst *File* ja sealt *Andmete hooldus -> Uued indeksid.*

## <span id="page-38-0"></span>**Baaside korrastus**

Baaside korrastuse protseduur on programmis ettenähtud andmebaaside korrastamiseks.

Protseduur likvideerib andmebaasidest kustutatud ja mittevajalikud kirjed. Baaside korrastust saab teha peamenüüst *File* ja sealt *Andmete hooldus -> baaside korrastus* .

## <span id="page-39-0"></span>**Printerid**

Programm kasutab aruannete jm. trükiste trükkimiseks WIN alla häälestatud printerit, mida on võimalik vaadata ja ka häälestada menüüst *File -> Seadistused* ja sealt *Printerid*. Ekraanile tuuakse kasutusel oleva printeri kirjeldus.

### <span id="page-40-0"></span>**Kasutajad**

Kasutajate andmetabelisse kirjeldatakse kõik programmi kasutajad. igale kasutajale sisestatakse tema võtmesõna. Kasutajate andmetabel on mõeldud selleks, et keegi peale oma töötajate ei saaks programmi sisse ega andmetele ligi. See on andmete kaitseks. Kasutajaid saab lisada peamenüüpunktist *File -> Seadistused -> Kasutajad*. Uue kasutaja lisamiseks tuleb kasutajate andmetabelis olles teha lisamise nupukesel hiireklõps, mille tulemusel programm küsib kõigepealt uut kasutajanime ( peab olema kuus tähte pikk).Trükkige uus kasutajanimi ning tehke OK nupukesel hiire klõps , mille tulemusena on ekraanil küsimus uue kasutaja võtmesõna kohta. Trükkige uue kasutaja võtmesõna ja tehke OK nupukesel hiire klõps. Ekraanile tuleb küsimus kasutajataseme kohta. kuna programmis pole kasutajatele kättesaadavad menüüpunktid tasemetega piiratud, siis tuleb siin programmis kasutajatasemeks alati trükkida 99 ja teha OK nupukesel hiire klõps. Sellega on uus kasutaja sisestatud.

Uus kasutaja saab nüüd oma kasutaja nime ja võtmesõnaga programmi sisse.

### <span id="page-41-0"></span>**Raamatupidamisprogrammiga sidumine**

Eelarve programm tuleb siduda raamatupidamise programmiga, vastasel korral ei ole eelarve programmil võimalik tegelikke eelarve täitmise summasid kuskilt võtta. Sidumine tähendab seda, et eelarve programmile sisestatakse raamatupidamise programmi asukoht arvutisüsteemis e. kataloog koos loogilise ketta tähega. Selleks, et seda teha saaks, on vaja eelarve programm käivitada võtmega param e. käsurida näeks välja selliselt:

### Weelarve.exe param

Programmi tuleb siseneda tavalise kasutaja nime ja parooliga . Menüüs File peab olema kättesaadav menüü Parameetrid.

### Lahtrisse

## *Taavi raamatupidamisandmete asukoha kataloog*

Tuleb sisestada raamatupidamise kataloog arvutis , näiteks

## T:\TAAVI\BILANSS\

Andmete salvestamiseks tuleb teha hiireklõps OK nupukesel.

Seadistuse õnnestumise kontrollimiseks kasutage menüüpunkti Eelarve vaatamine -> Käibeandmik , ekraanile peab tulema jooksva allüksuse ja jooksva perioodi käibeandmik raamatupidamise kataloogist.

## <span id="page-42-0"></span>**Lõpetamine**

Programmist tuleb alati lahkuda, kasutades seda menüü punkti. Kui teha hiireklõps menüül *FILE -> Lõpeta*, suletakse korrektselt andmebaasid ja programm küsib , kas

soovite töö lõpetada ning kui teete vastuse variandil JAH hiire klõpsu, suletakse programm. Kui Te arvutiga rohkem tööd teha ei soovi, võite arvuti välja lülitada.

*NB! KUI PROGRAMM ON LAHTI E. EKRAANIL ON TAAVI TÖÖMENÜÜ VÕI ANDMETABELID, SIIS ARVUTIT EI TOHI KINNI VAJUTADA !!!!!*

## <span id="page-43-0"></span>**Info**

Menüü *Abi -> Taavi info* on mõeldud üldinformatiivse info jagamiseks programmi

versiooni, autorite, kasutaja jm. kohta. Seda menüüd on vaja kasutada juhul, kui programmi hooldajad paluvad teil näiteks läbi telefoni ette lugeda, mis versiooni Te kasutate .Tehke menüül '*Info'* hiire klõps ning ekraanile tuleb tekst, mida võite lugeda info saamiseks.